## **آموزش برنامه داهوا برای ایفون و اندروید gDMSS/iDMSS نسخه**   $F, T, \ldots$

پس از دانلود اپلیکیشن داهوا برای گوشی آیفون یا اندروید، نیاز دارید که با نحوه کار با این نرم افزار آشنا شوید. ما در ادامه این آموزش را به صورت مرحله به مرحله توضیح میدهیم تا کار شما برای انتقال تصاویر آسان شود.

۱ .پس از نصب برنامه داهوا برای آیفون یا اندروید، آن را اجرا کرده و از صفحه باز شده روی آیکون منو در قسمت چپ صفحه کلیک کنید.

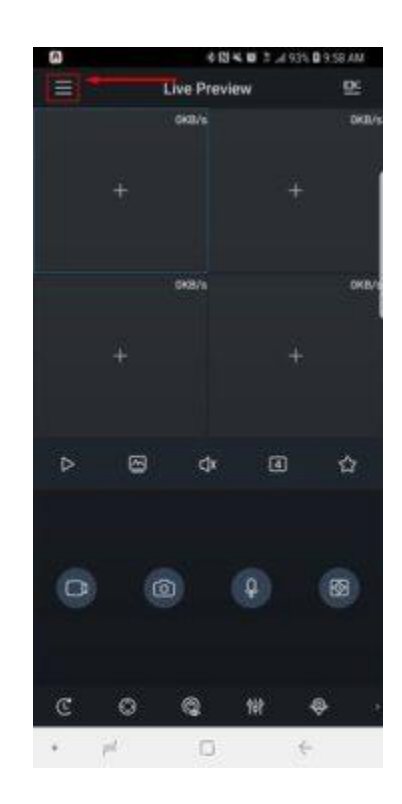

2.گزینه Manager Device را در این مرحله از آموزش برنامه داهوا برای ایفون انتخاب کنید.

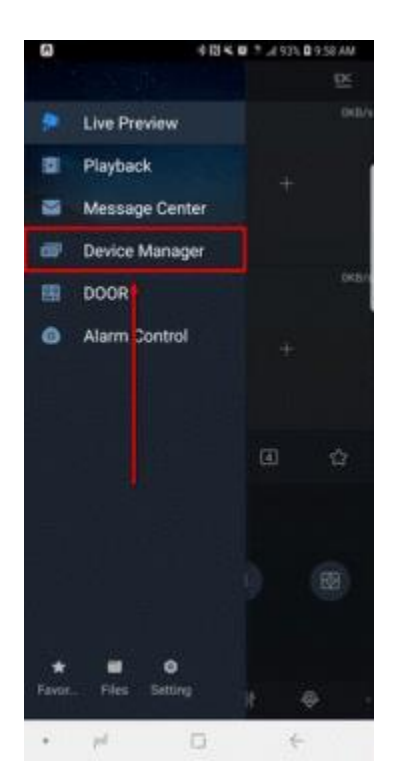

۳ .در این مرحله از آموزش برنامه داهوا برای ایفون و اندروید، به منظور اضافه کردن دستگاه ضبط کننده یا دوربین مداربسته، روی آیکون "+" کلیک نمایید.

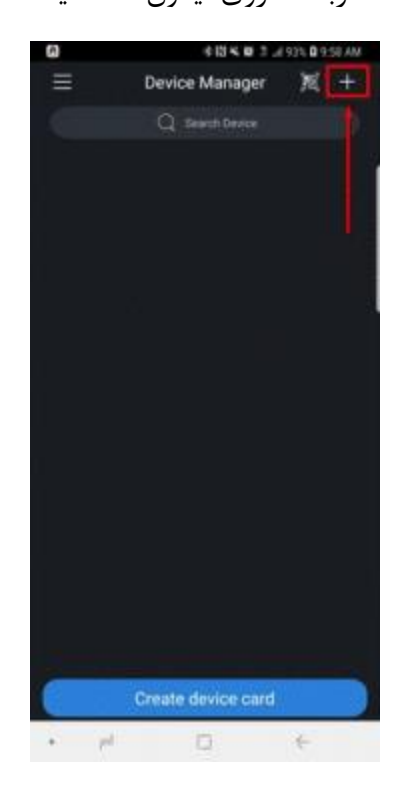

 4.گزینه Camera در آموزش برنامه داهوا برای ایفون و اندروید به منظور اضافه کردن دوربین مداربسته مورد استفاده قرار میگیرد.

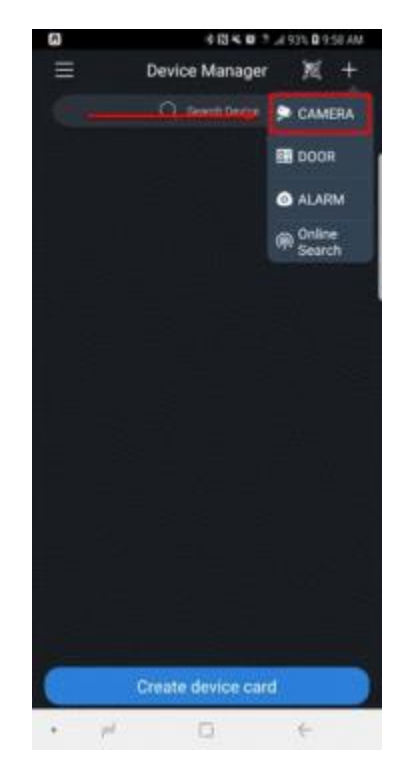

5.در این مرحله از آموزش برنامه داهوا برای ایفون و اندروید، روی گزینه Device Wired کلیک کنید.

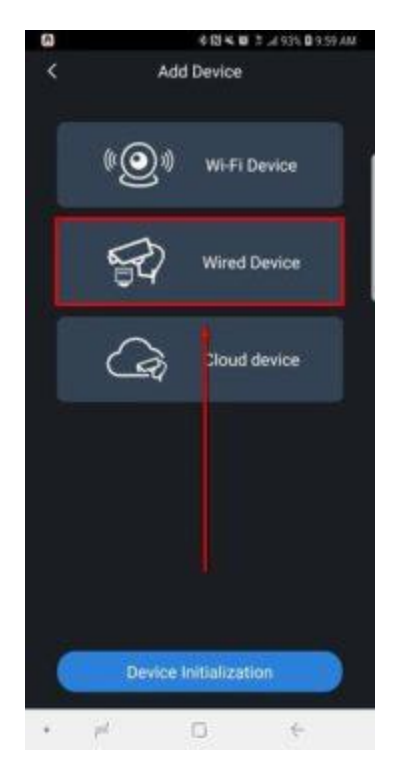

6.صفحه باز شده روشهای انتقال تصویر را نشان میدهد. در این مرحله گزینه P2P را انتخاب نمایید.

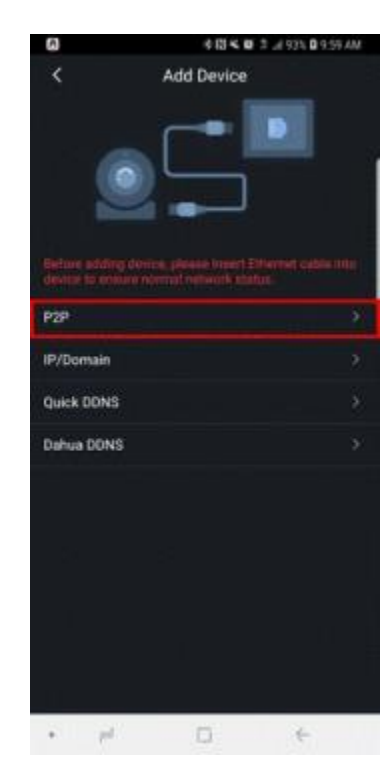

7.در این مرحله از آموزش برنامه داهوا برای ایفون یا اندروید، بایستی اطالعات خواسته شده را تکمیل نمایید. شما میتوانید سریال دستگاه ضبط یا دوربین مداربسته را به صورت دستی یا از طریق اسکن کد کیو آر وارد کنید. این کد روی برچسب دستگاه قابل مشاهده است. پس از تکمیل قسمت نام کاربری و رمز عبور نیز ${\rm (QR)}$ روی گزینه Preview Live Start کلیک کرده و نتیجه کار خود را مشاهده نمایید.